Specialized in creating talent resource pool

# **Getting Started with Tableau Working with Custom Queries Lab#6**

### **Description:**

 BISP is committed to provide BEST learning material to the beginners and advance learners. In the same series, we have prepared a complete end-to end Hands-on Beginner's Guide for Tableau Reporting. The document focuses on using custom SQL. Join our professional training program and learn from experts.

History:

Version Description Change Author Publish Date 0.1 Initial Draft Surbhi Sahu 21<sup>st</sup> Aug 2012 0.1 Review#1 Amit Sharma 29<sup>th</sup> Aug 2012

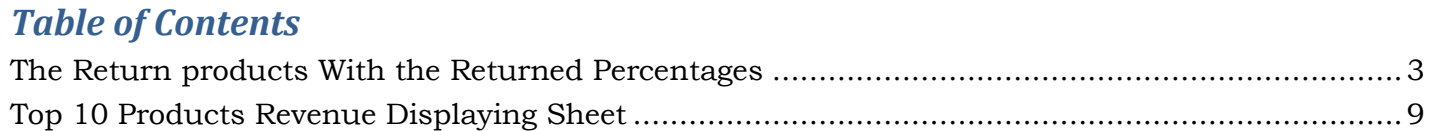

<span id="page-1-0"></span>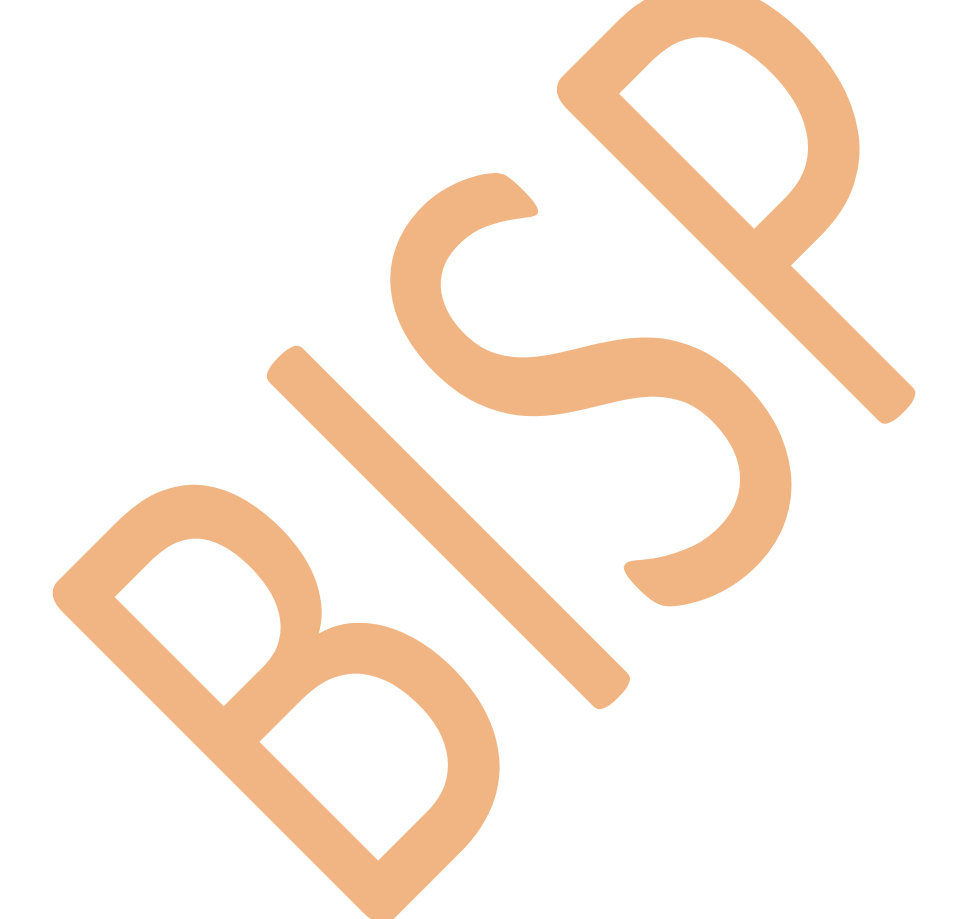

## *The Return products with the Returned Percentages*

 Here is a data model which has four tables **OrderHeader ,OrderDetail, Returned item** and **Product**. We wants to fetch those products which get returned back after the supply and its corresponding **quantity, returned quantity , vendor name** (from where the product get returned) and the **percentage of the quantity return** of the total quantity.

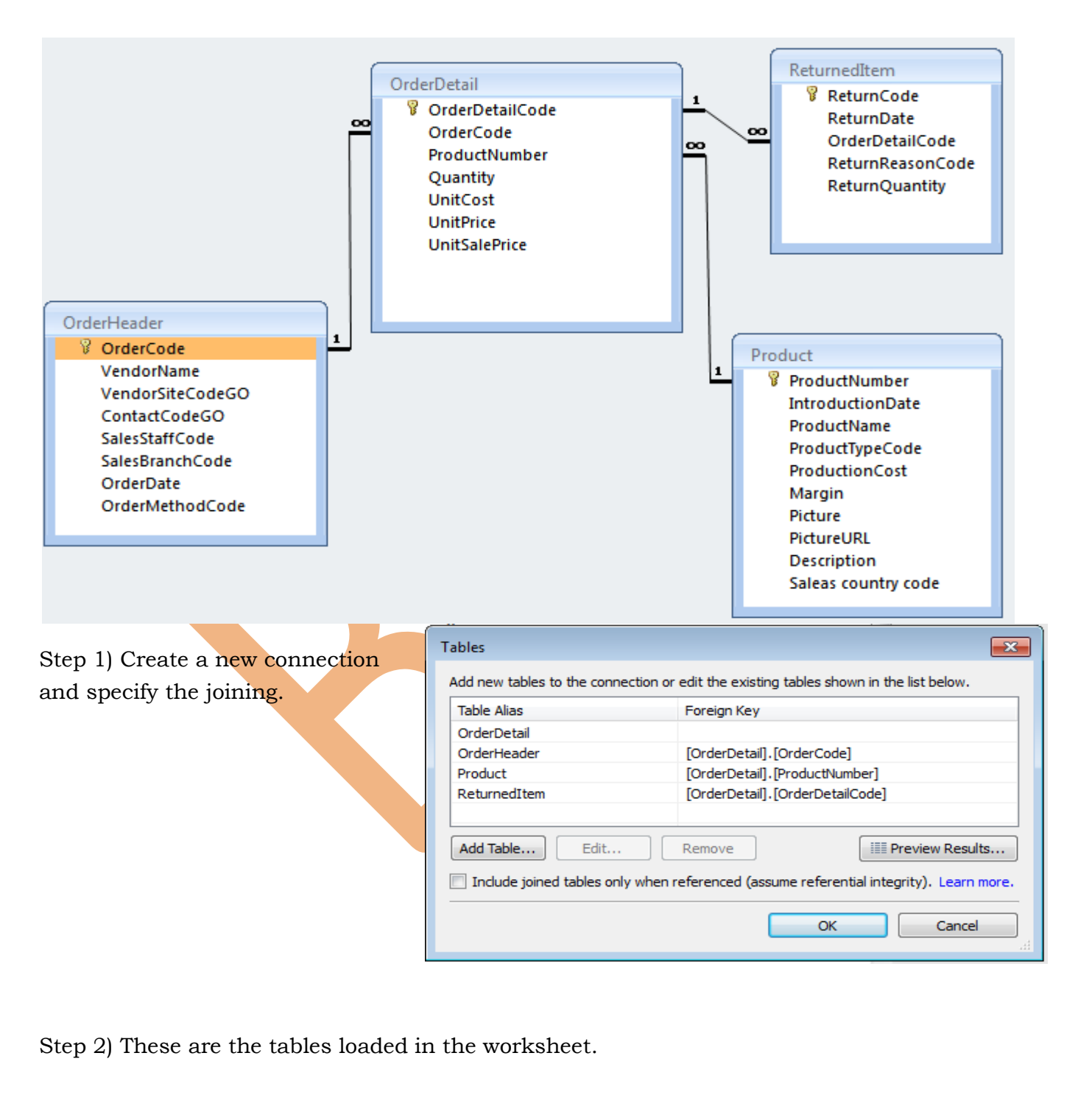

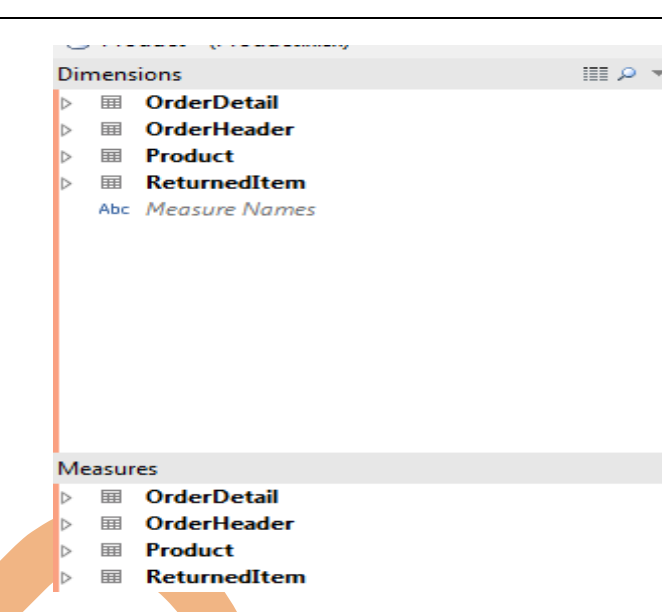

 $\mathbf{x}$ 

Step 3) Then go to custom Sql, here add the query for fetching the returned product s and here the query is used

Select p.productname,h.vendorname,sum(returnquantity) as ReturnQuantity,

sum(quantity) as Quantity

from Product p, Returneditem r, Orderdetail d, Orderheader h

where r.orderdetailcode=d.orderdetailcode and d.productnumber=p.productnumber

and d.ordercode=h.ordercode

group by p.productname,h.vendorname

**Edit Custom SOL** 

select p.productname, h.vendorname, sum (returnquantity) as ReturnQuantity, sum (quantity) as Quantity from Product p, Returneditem r, Orderdetail d, Orderheader h where r.orderdetailcode=d.orderdetailcode and d.productnumber=p.productnumber and d.ordercode=h.ordercode group by p.productname, h. vendorname

Step 8) Apply the query this will result the four fields productname ,vendorname ,Quantity and returned quantity.

#### **Dimensions**

- Abc productname
- Abc vendorname
- Abc Measure Names

#### Measures

- =# Percentage of Return Quantity
- # Quantity
- # ReturnQuantity

Step 9) Now drag and drop the productname field in the Rows shelf and right click on the field Quantity and choose the option Add to sheet do the same procedure with the field ReturnedQuantity.

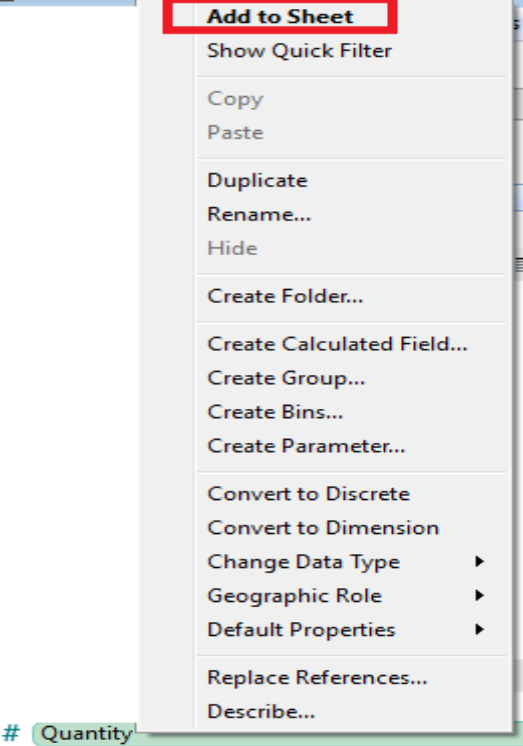

Step 10)Now here the table will be.

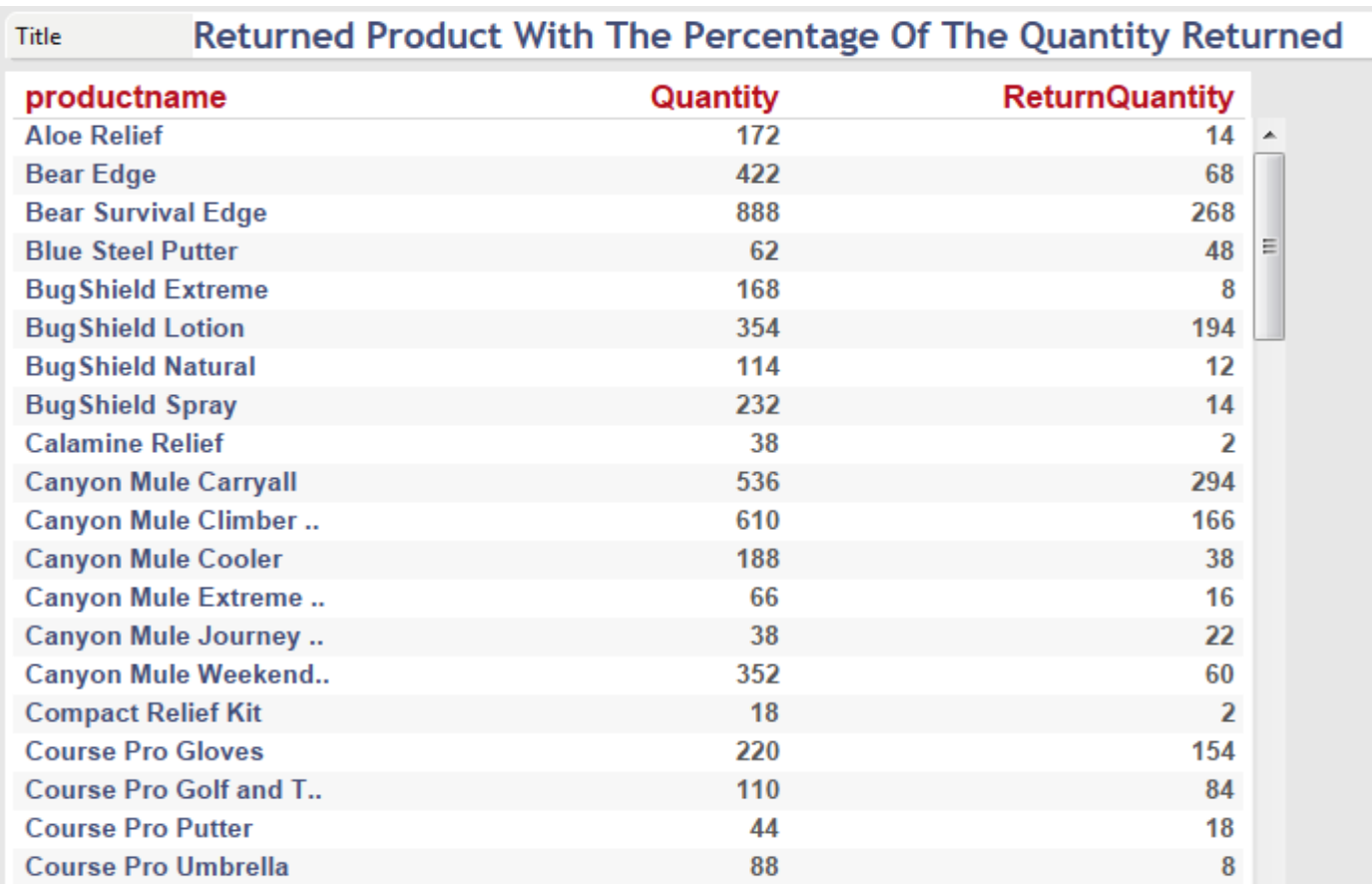

Step 11) Calculating the percentage of returned item, we Right click on the measure shelf then Select the option create calculated field from the available options.

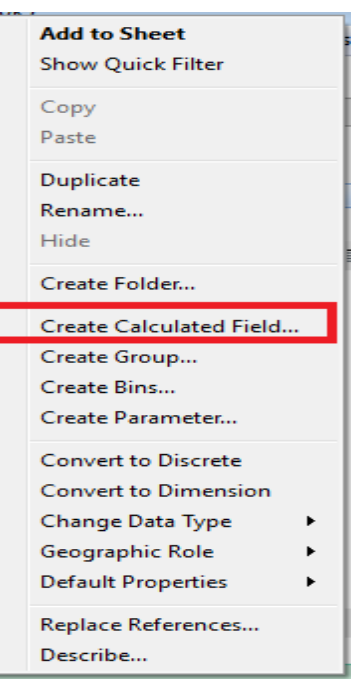

,,,,

Step 12)Then the popup window will appear, here all the field display in the Fields tab and

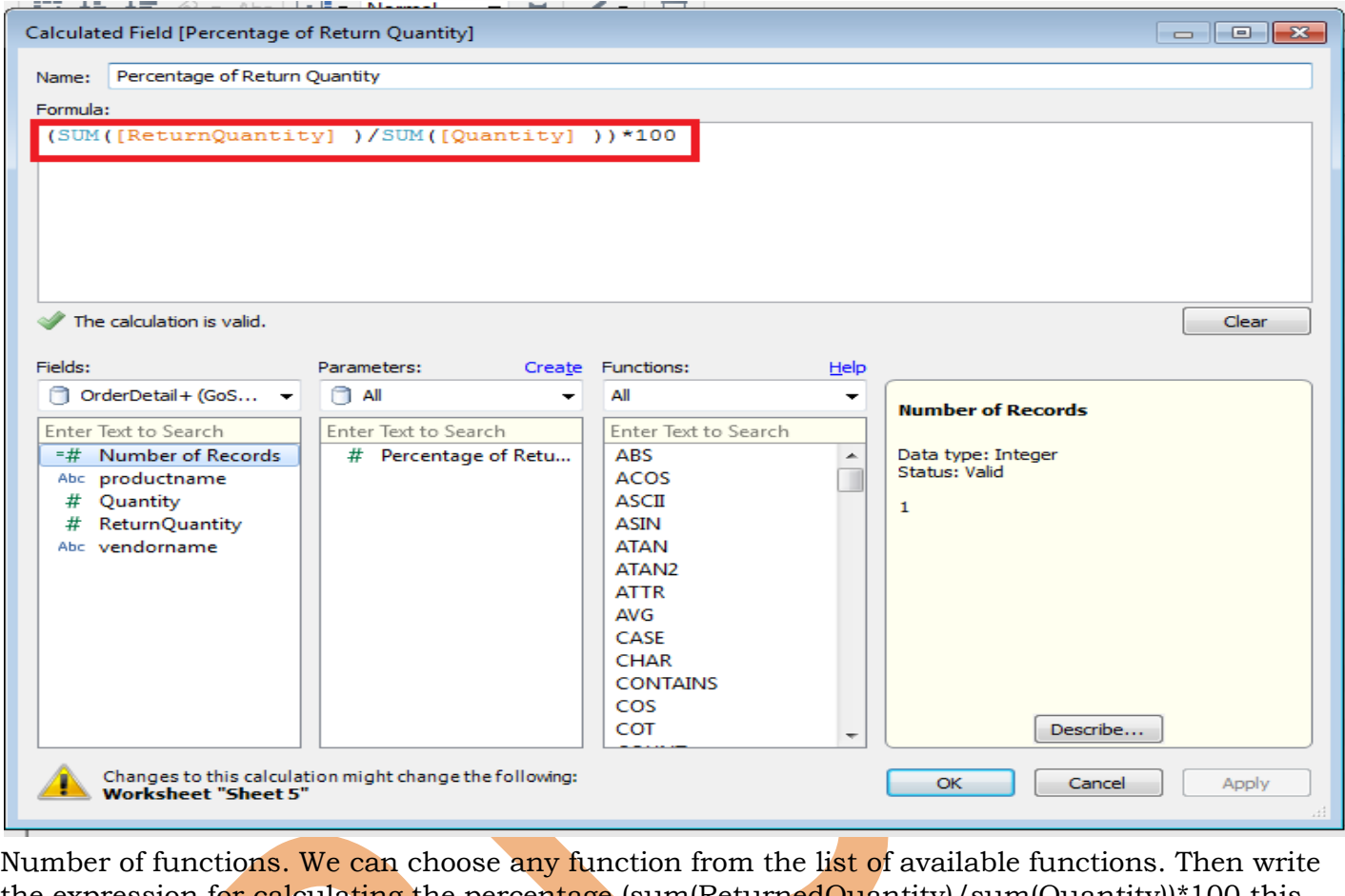

the expression for calculating the percentage (sum(ReturnedQuantity)/sum(Quantity))\*100 this will save the result of the expression in the new separate field and we have given the name percentage of returned quantity for this filed.

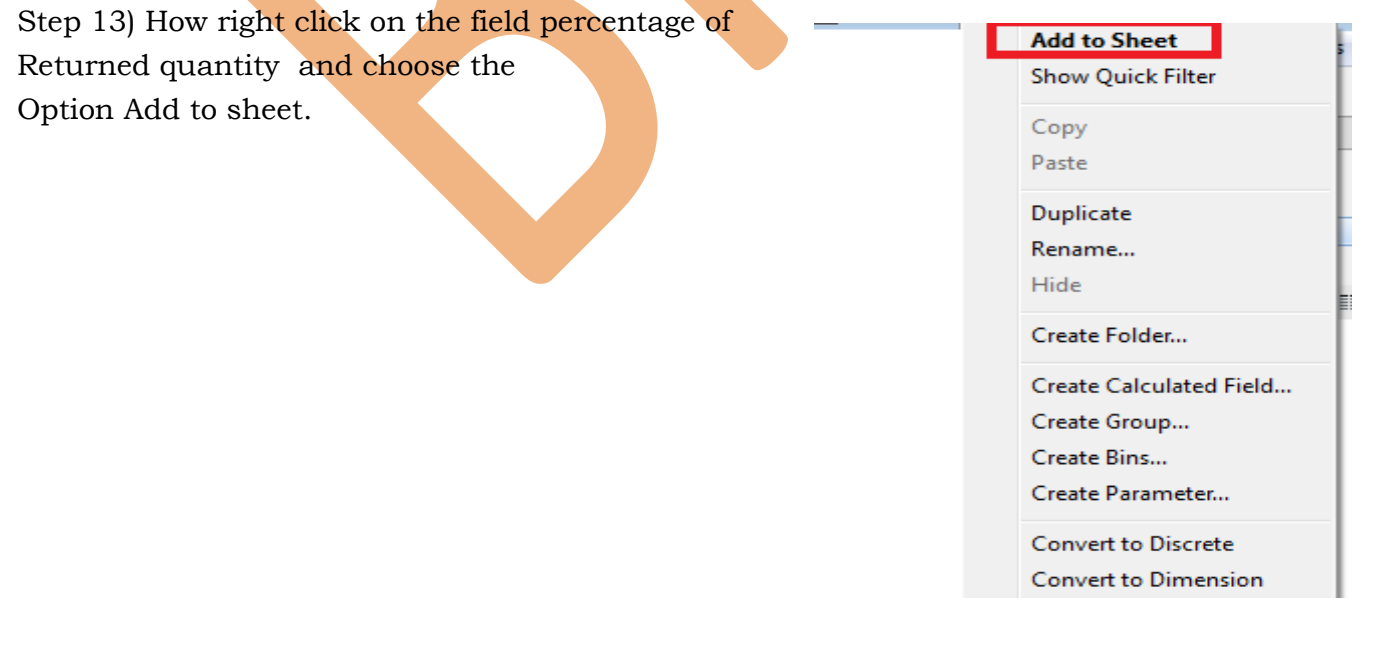

Step 14) Then the result will be display the total Quantity, returned quantity and the percentage of returned quantity .

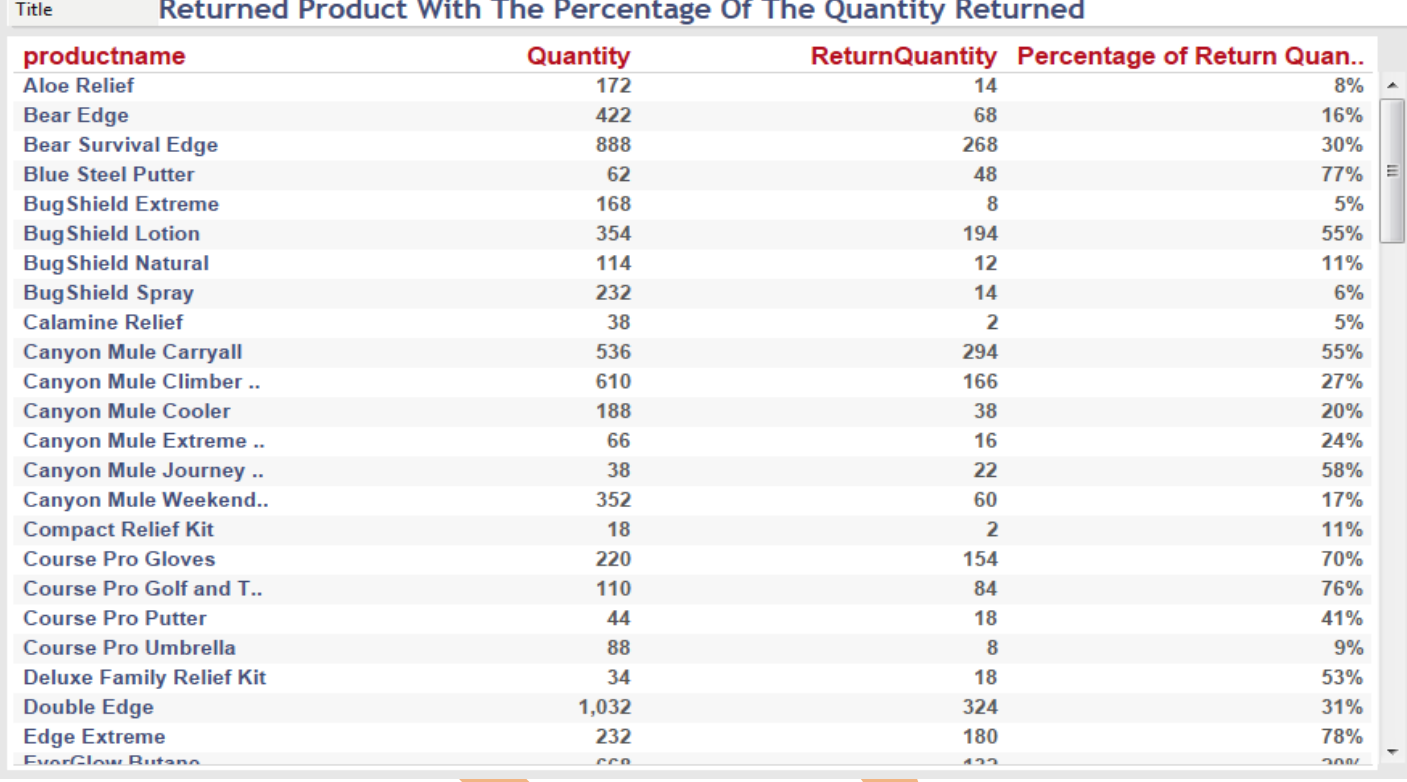

Step 15)Now Goto the new sheet and drag and drop Product Name in the rows shelf and Percentage of returned quantity in the column shelf from the measure.

Step 16)Now click on the bar chart from Show me toolbar.

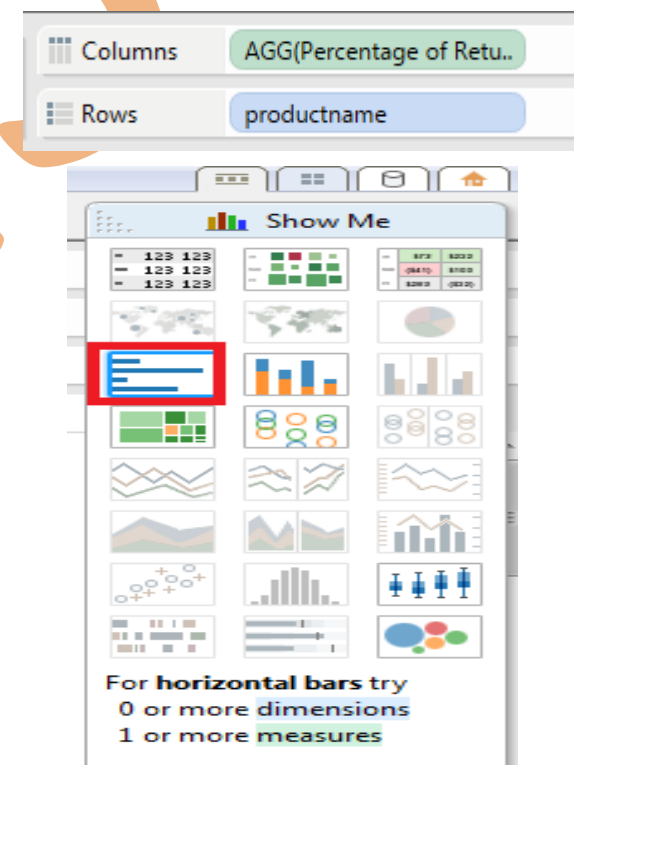

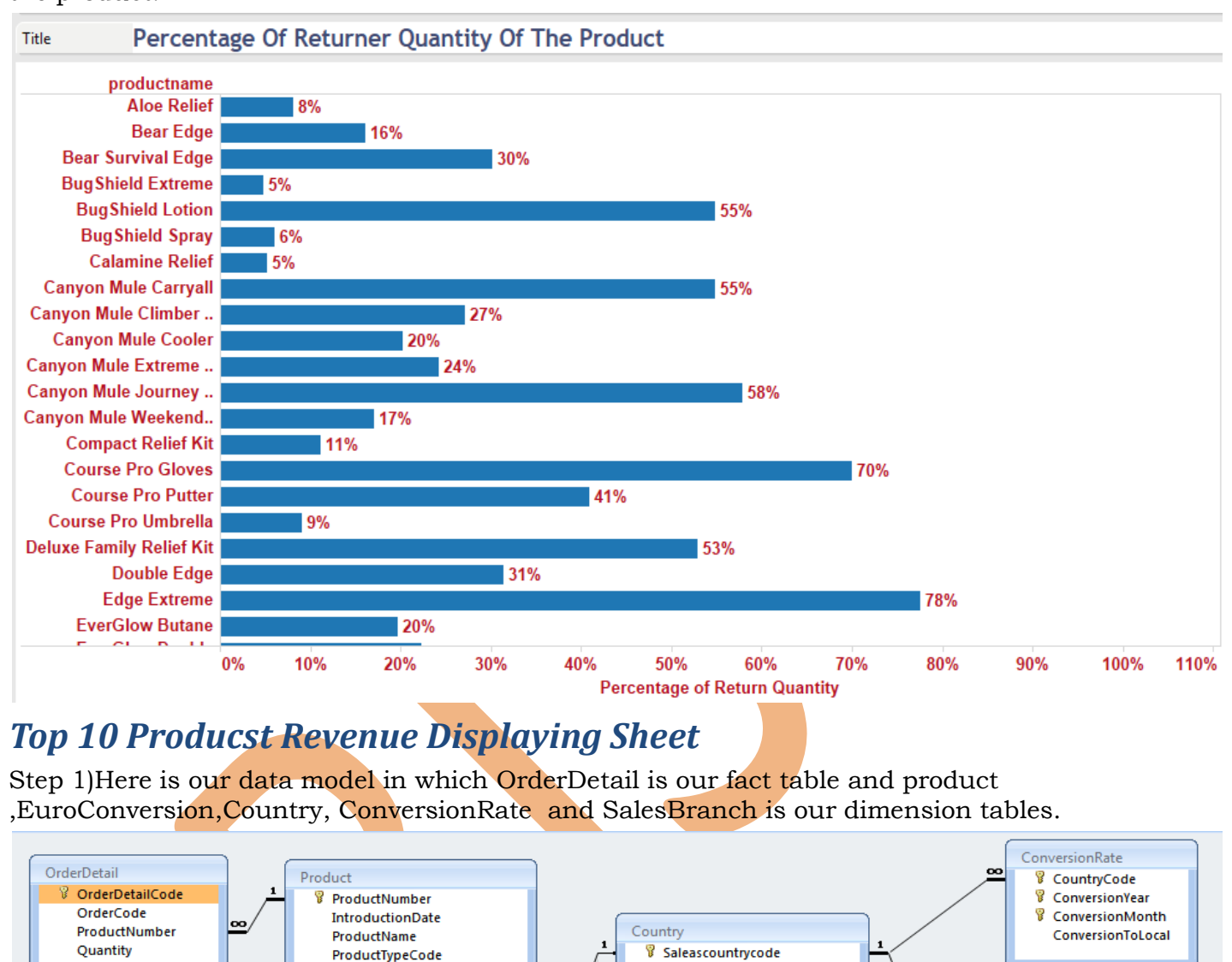

Country

**ISOThreeLetterCode** 

ISOTwoLetterCode

**ISOThreeDigitCode** 

CurrencyName

EuroInUseSince

Step 17)Now the bar chart will be displayed, which shows the percentage of returned quantity of the product.

<span id="page-8-0"></span>UnitCost

**UnitPrice** 

**UnitSalePrice** 

ProductionCost

Margin

Picture

**PictureLIRL** 

**Description** 

Saleascountrycode

EuroConversion

**&** CountryCode  $\sqrt[3]{}$  EuroYear **&** EuroMonth EuroToLocal

**co** 

SalesBranch

8 SalesBranchCode

ManagerCode

Address1 Address2 City Region PostalZone CountryCode Step 18)Then we have create the joins between the tables country, Conversionrate ,Euroconversion ,Orderdetail ,product and SalesBranch.

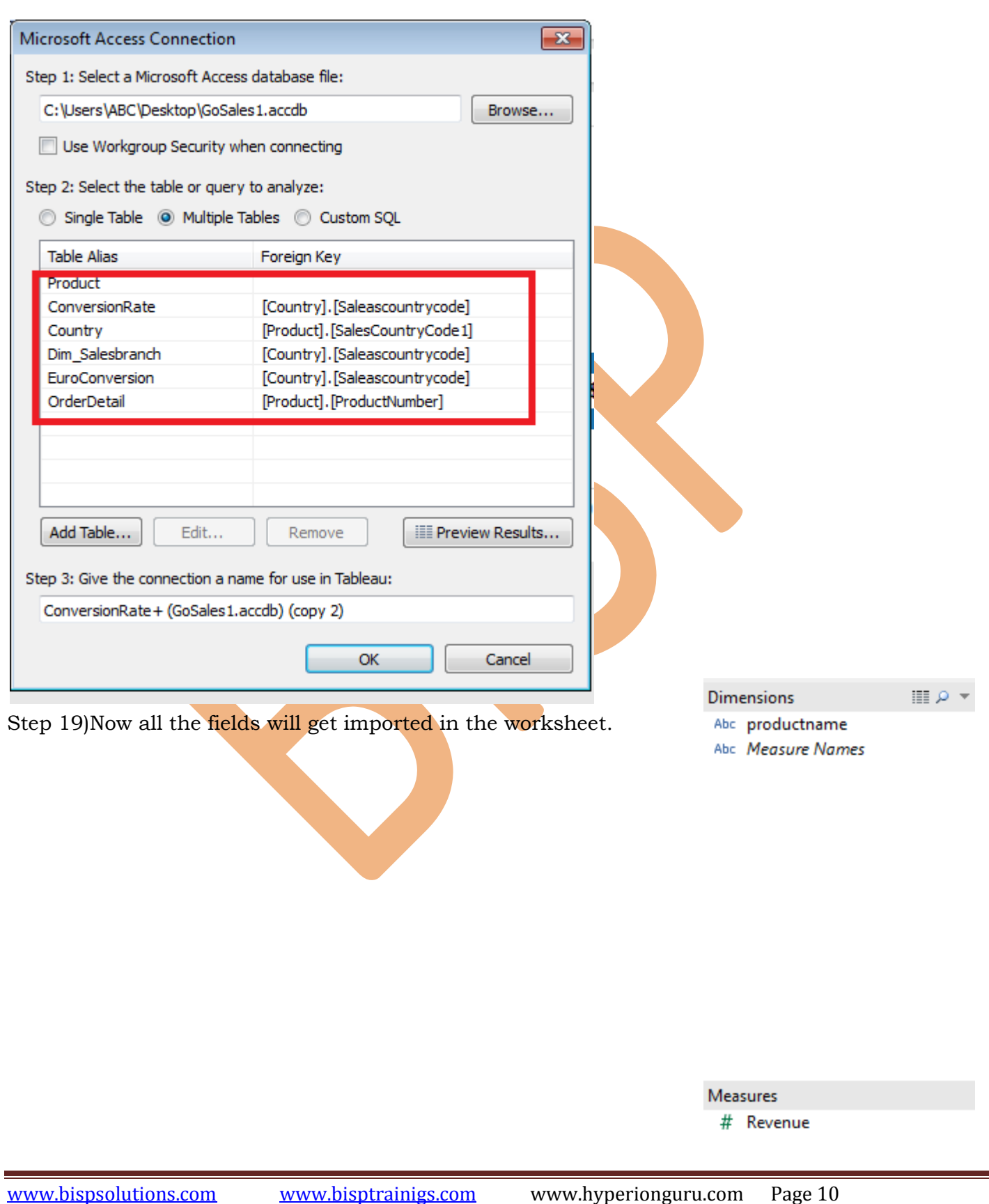

Step 20)Then we have to fetch those products having the highest revenue from all of the products , so here we have used the query which will results those products which having the revenue greater then 50000.The query used here is

select productname,SUM(Quantity\*unitprice) as Revenue from orderdetail,product where orderdetail.productnumber=product.productnumber and (Quantity\*unitprice)>50000 group by productname

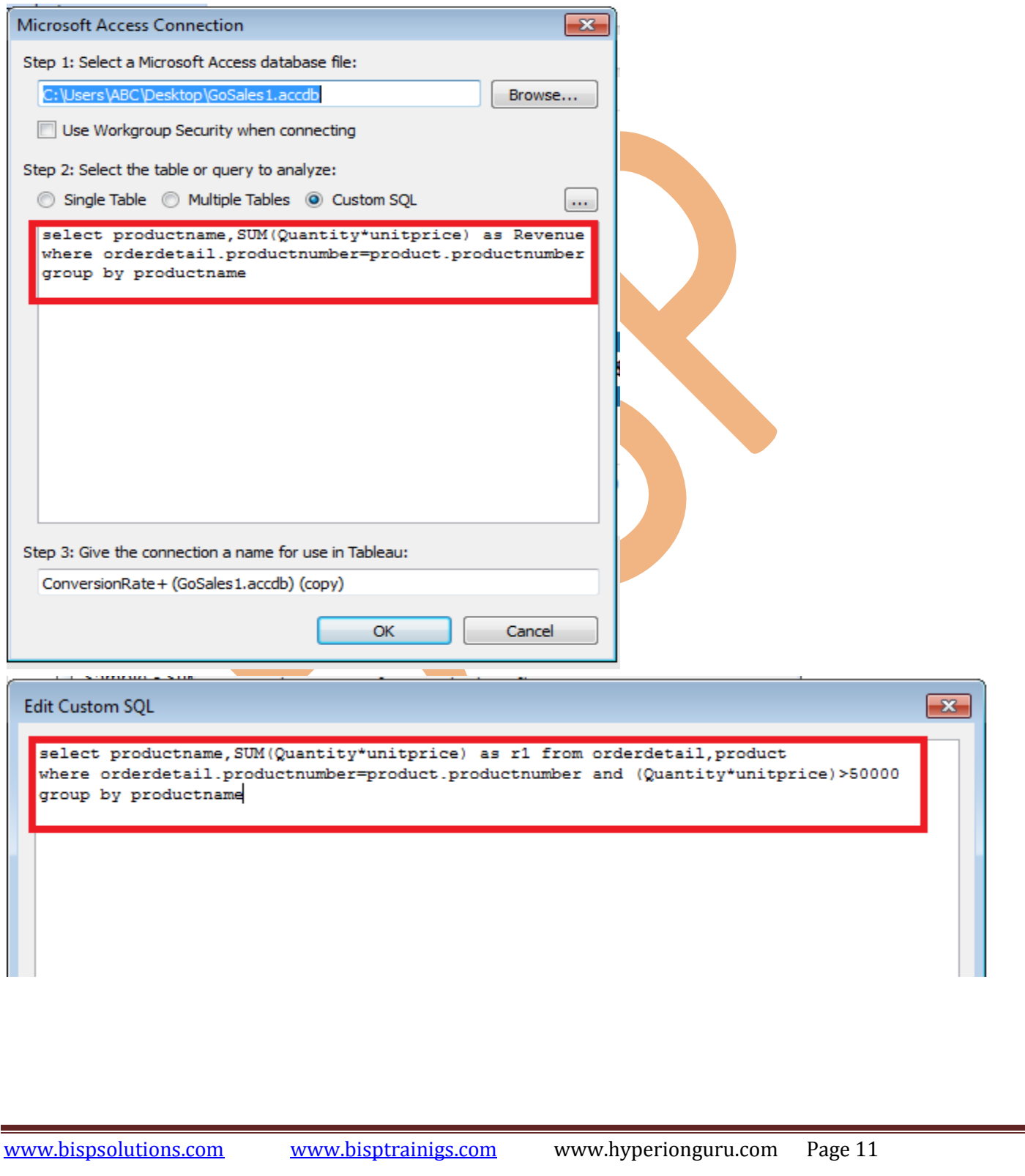

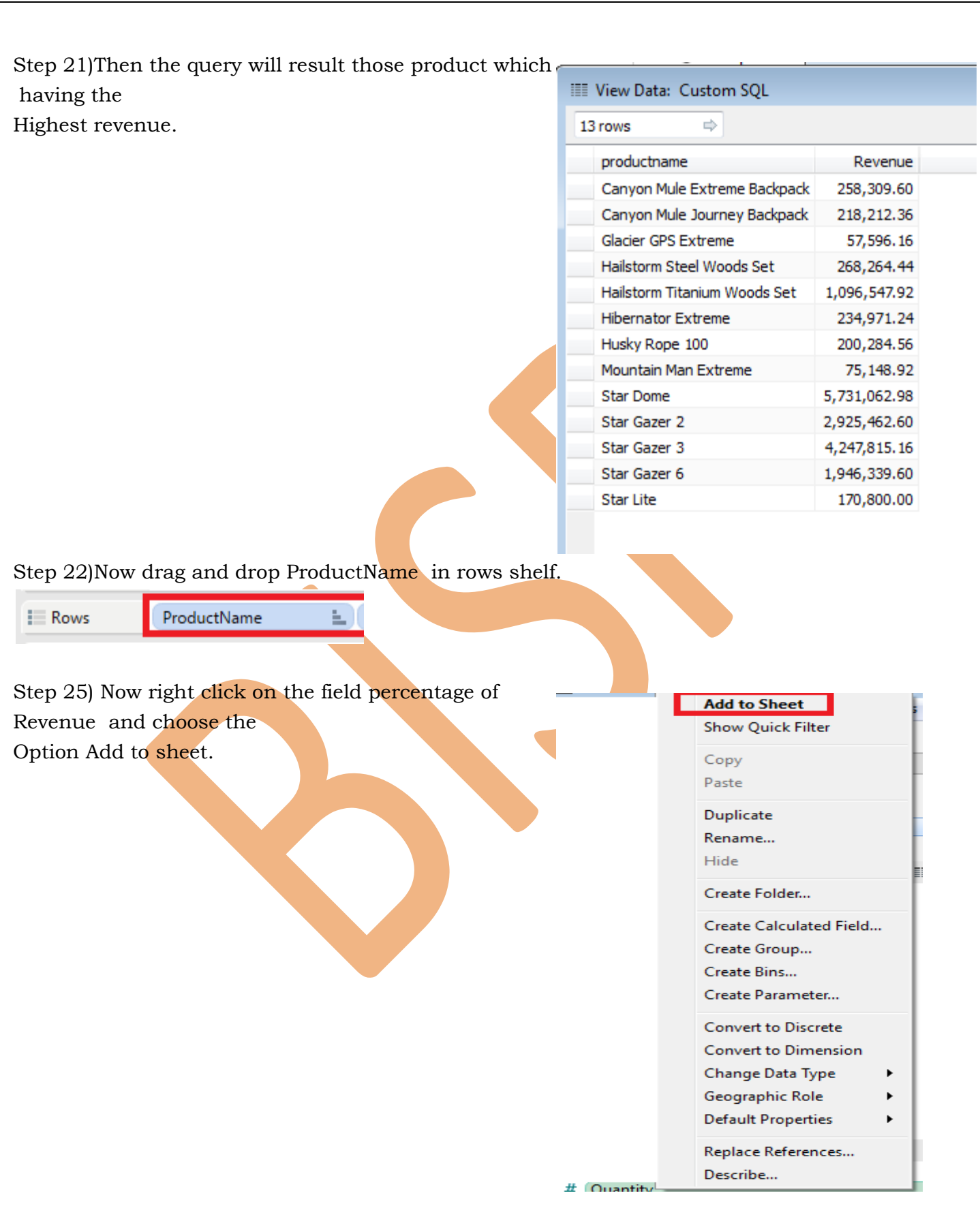

Step 26)Now this is the table created where the products displaying who have highest revenue and its corresponding Country name , currency name and Revenue yearly.

Step 27)Now drag and drop the Product name in the Rows Shelf and Revenue Yarly in the column shelf From the measure shelf. Step 28) Now click on the bar chart from

Show me toolbar.

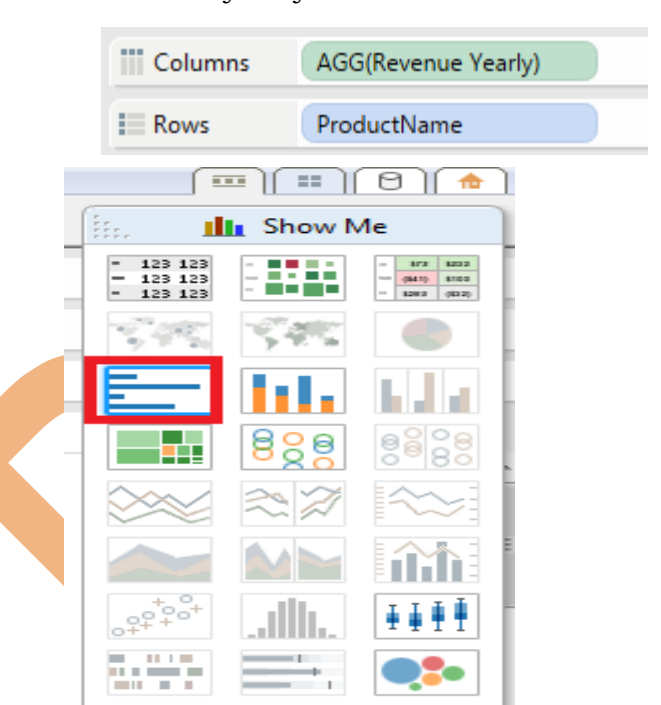

For horizontal bars try 0 or more dimensions 1 or more measures

Step 29)Now we want the Top 10 products who having the highest revenue so here we will apply the filters. Select the option Top and here apply the condition for top 10 products who having highest revenue then Apply then ok.

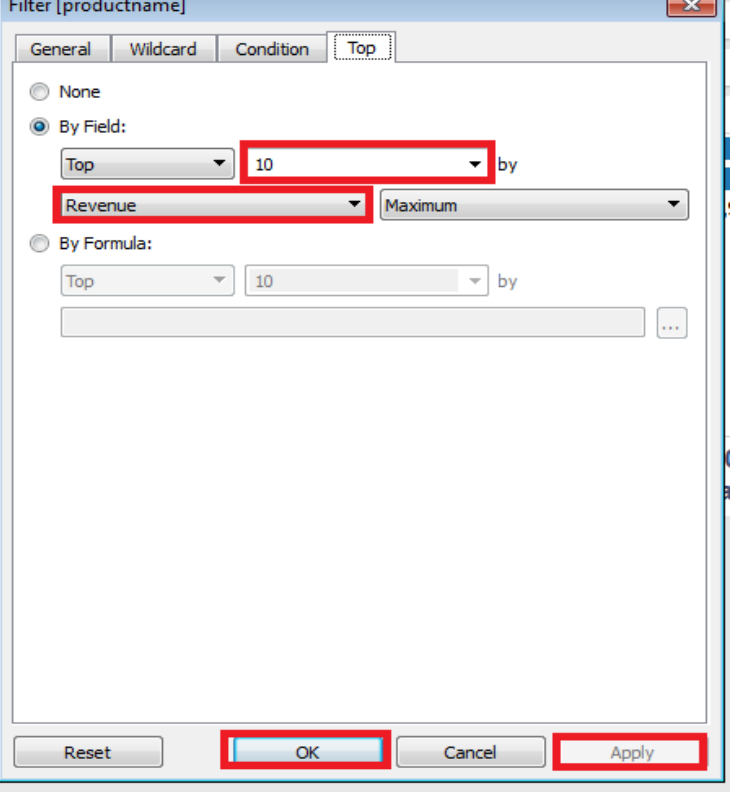

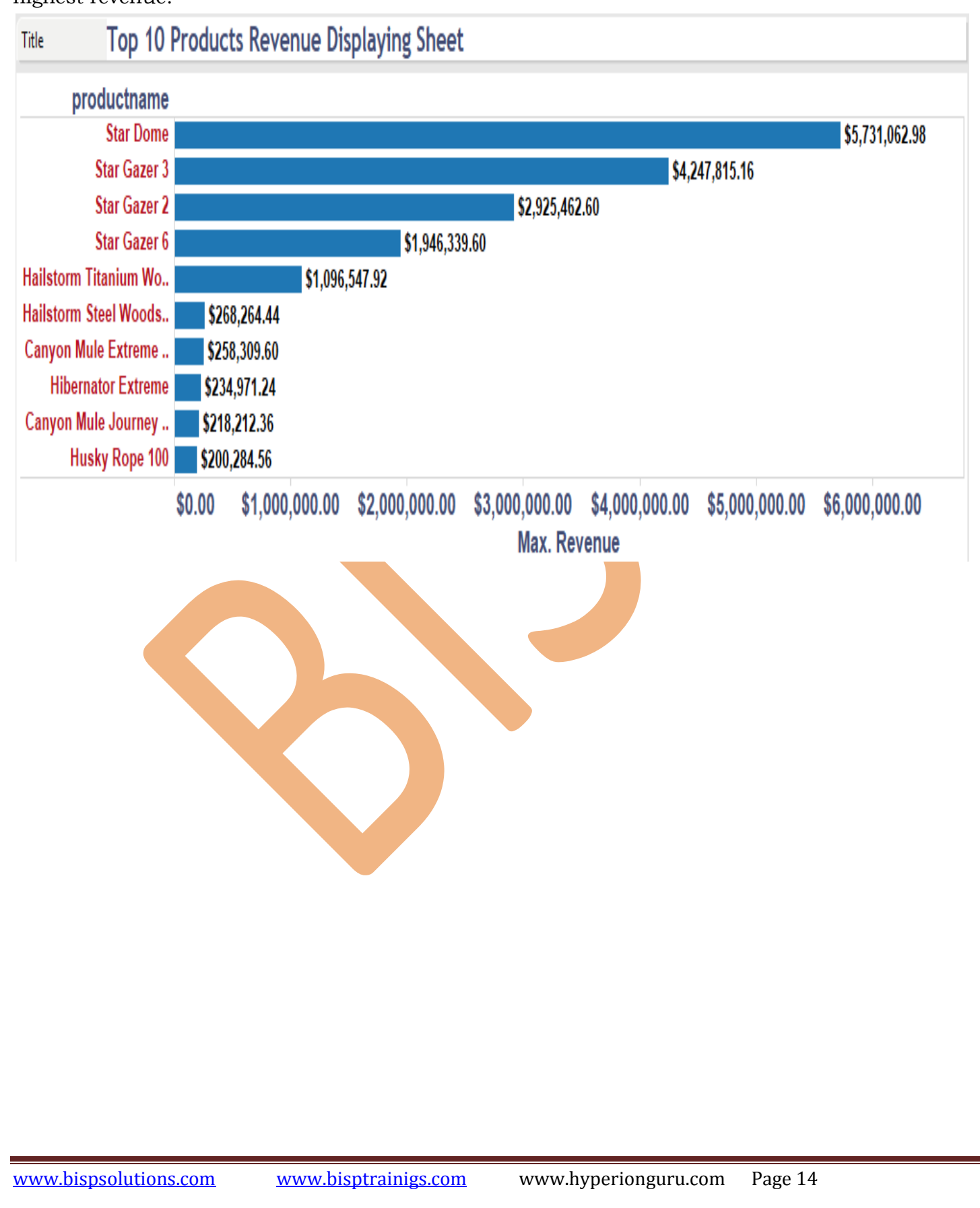

Step 30) Now the chart have been created here which is giving the top 10 product who having highest revenue.